## **Targus WIRELESS** BLUE TRACE MOUSE

410-1688-001C / AMW50US 410-1688-001C / AMW50US

1 YEAR LIMITED WARRANTY: We pride ourselves on the quality of our products. For complete warranty details and a list of our worldwide offices, please visit www. targus.com. Features and specifications are subject to change without notice. Microsoft, Windows and Windows Vista are registered trademarks or trademarks of Microsoft Corporation in the United States and/or other countries. Mac is a trademark of Apple Inc., registered in the U.S. and other countries. Logitech is a registered trademark of Logitech International in the United States and other countries. All trademarks and registered trademarks are the property of their respective owners. ©2011 Targus Group International, Inc.

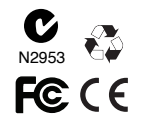

# $\frac{c}{Re}$   $\frac{c}{Re}$  User Guide

Targus Wireless Blue Trace Mouse

#### Introduction

Thank you for your purchase of the Targus Wireless Blue Trace Mouse. The USB receiver conveniently attaches to the mouse for ease of use while traveling or on the go. This is a plug and play device so no additional software is required.

#### **Contents**

• Targus Wireless Blue Trace Mouse • 2 x AA Batteries • Mini USB Receiver • User Guide

#### System Requirements

#### **Hardware**

• USB port

#### **Operating System**

• Microsoft Windows® 2000 • Microsoft Windows® XP • Microsoft Windows Vista® • Microsoft Windows® 7 • Mac OS® X 10.4 or later

## Installing the Batteries

1. Remove the battery cover from the top of the mouse by using the notch on the back. Carefully lift the cover up as shown in the diagram.

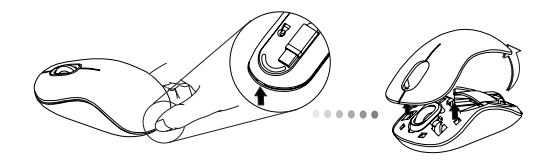

2. Remove the battery safety clip by squeezing the center of the clip and sliding it back, towards the rear of the mouse. Lift up and rotate the clip out of the way.

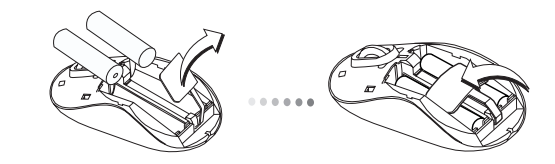

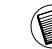

NOTE: THE BATTERY SAFETY CLIP WILL NEED TO BE IN THE SECURE, LOCKED POSITION BEFORE THE BATTERY COVER CAN BE PUT BACK IN PLACE.

3. Insert two AA-size batteries, making sure that the positive (+) and negative (-) ends of each battery match the polarity indicators inside the battery compartment.

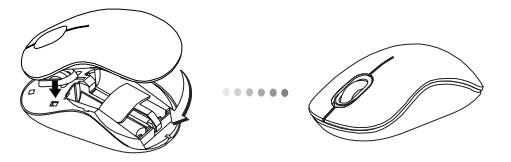

4. Replace the battery cover, carefully fit the cover until it clicks into place.

#### Establishing the Connection

(A) Remove the USB receiver from the bottom of the mouse.

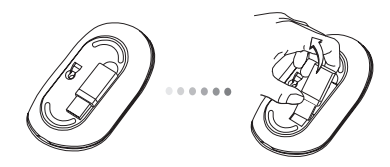

(B) Plug the USB receiver into an available USB port on your computer.

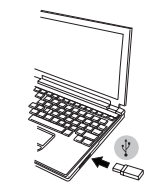

(C) This mouse is a plug and play device. It will automatically operate when the USB receiver is connected to the computer.

#### Low Battery Power Indicator

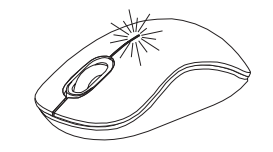

The light illuminates from the seam between the left and right buttons. It will turn on when the power is low and batteries need to be replaced.

#### Programming Your Mouse (Optional) (Windows Only)

To access the advanced scroll wheel features you will need to download and install the software driver. This can be downloaded from the following location:

Visit **www.targus.com** to download and install the driver.

Once installation is complete, open the driver software and select the desired setting for the scroll-wheel button. Close the driver software application and you're ready to go. Activate your selected feature by pressing down on the scroll wheel.

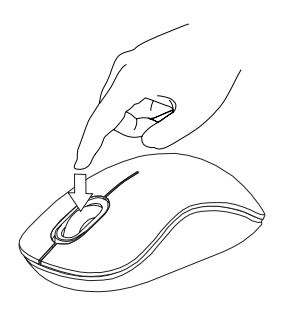

#### Technical Support

For technical questions, please visit:

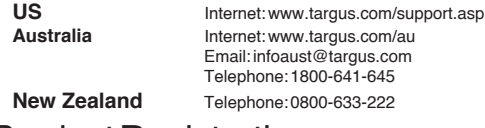

#### Product Registration

Targus recommends that you register your Targus accessory shortly after purchasing it. Go to:

#### **http://www.targus.com/registration.asp**

You will need to provide your full name, email address, country of residence and product information.

## **Warranty**

Targus warrants this product to be free from defects in materials and workmanship for one year. If your Targus accessory is found to be defective within that time, we will promptly repair or replace it. This warranty does not cover accidental damage, wear and tear, or consequential or incidental loss. Under no conditions is Targus liable for loss of, or damage to devices; nor loss of, or damage to, programs, records, or data; nor any consequential or incidental damages, even if Targus has been informed of their possibility. This warranty does not affect your statutory rights.

### Regulatory Compliance

This device complies with Part 15 of the FCC Rules. Operation is subject to the following two conditions: (1) This device may not cause harmful interference, and (2) This device must accept any interference received, including interference that may cause undesired operation.

#### FCC Statement Tested to Comply

This equipment has been tested and found to comply with the limits of a Class B digital device, pursuant to Part 15 of the FCC Rules. These limits are designed to provide reasonable protection against harmful interference in a residential installation. This equipment generates, uses, and can radiate radio frequency energy and if not installed and used in accordance with the instructions, may cause harmful interference to radio communications. However, there is no guarantee that interference will not occur in a particular installation. If this equipment does cause harmful interference to radio or television reception, which can be determined by turning the equipment off and on, the user is encouraged to try to correct the interference by one or more of the following measures:

• Reorient or relocate the receiving antenna;

• Increase the separation between the equipment and receiver;

- Connect the equipment into an outlet on a circuit different from that to which the receiver is connected;
- Consult the dealer or an experienced radio/TV technician for help.

Changes or modifications not authorized by the party responsible for compliance could void the user's authority to operate this product.

#### Declaration of Conformity

Hereby, Targus, declares that this device is in compliance with the essential requirements and other relevant provisions of Directive 1999/5/EC.

Microsoft, Windows, and Windows Vista are either registered trademarks or trademarks of Microsoft Corporation in the United States and/or other countries. All trademarks and registered trademarks are the property of their respective owners. All rights reserved. Features and specifications are subject to change without notice. © 2010. Targus Group International, Inc. and Targus, Inc., Anaheim, CA 92806 USA

9